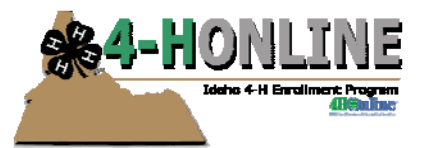

# Printing problems with labels

## **OVERVIEW**

When printing labels, sometimes the data does not line with the label edges.

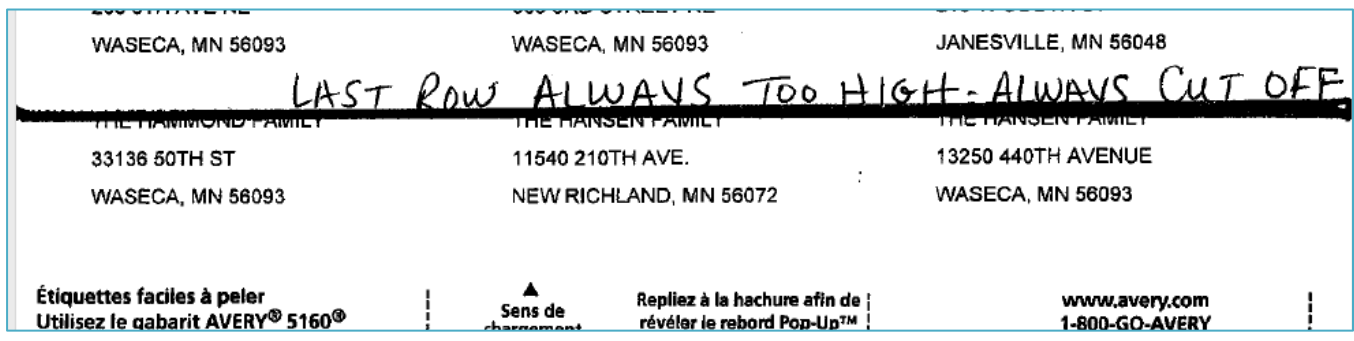

## **QUICK VIEW**

The first thing is to ensure that you are NOT printing directly from "Quick View". While this option has been removed in most places (due to these kinds of problems), it can still be encountered.

To eliminate this issue, if you are in Quick View, do not use the "print" icons – instead, use the PDF option.

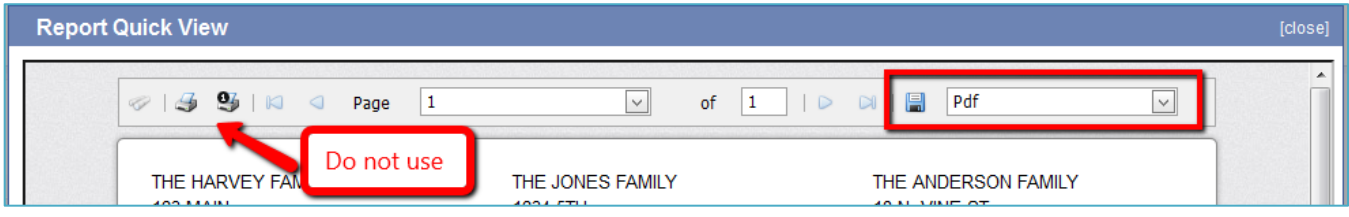

4/30/2013

University of Idaho Extension is an equal opportunity educator and employer. In accordance with the Americans with Disabilities Act, this material is available in alternative formats upon request.

#### **PDF PAGE SCALING**

Once the labels have been output to PDF (which may or may not be obvious from looking at the screen), the next step is to check the page scaling or sizing when the print dialogue box comes up. Depending on which browser and which version of Adobe you are using, your options may appear different. The goal is to print the label document "as is" – true to its original size. Here are two examples of what you may encounter:

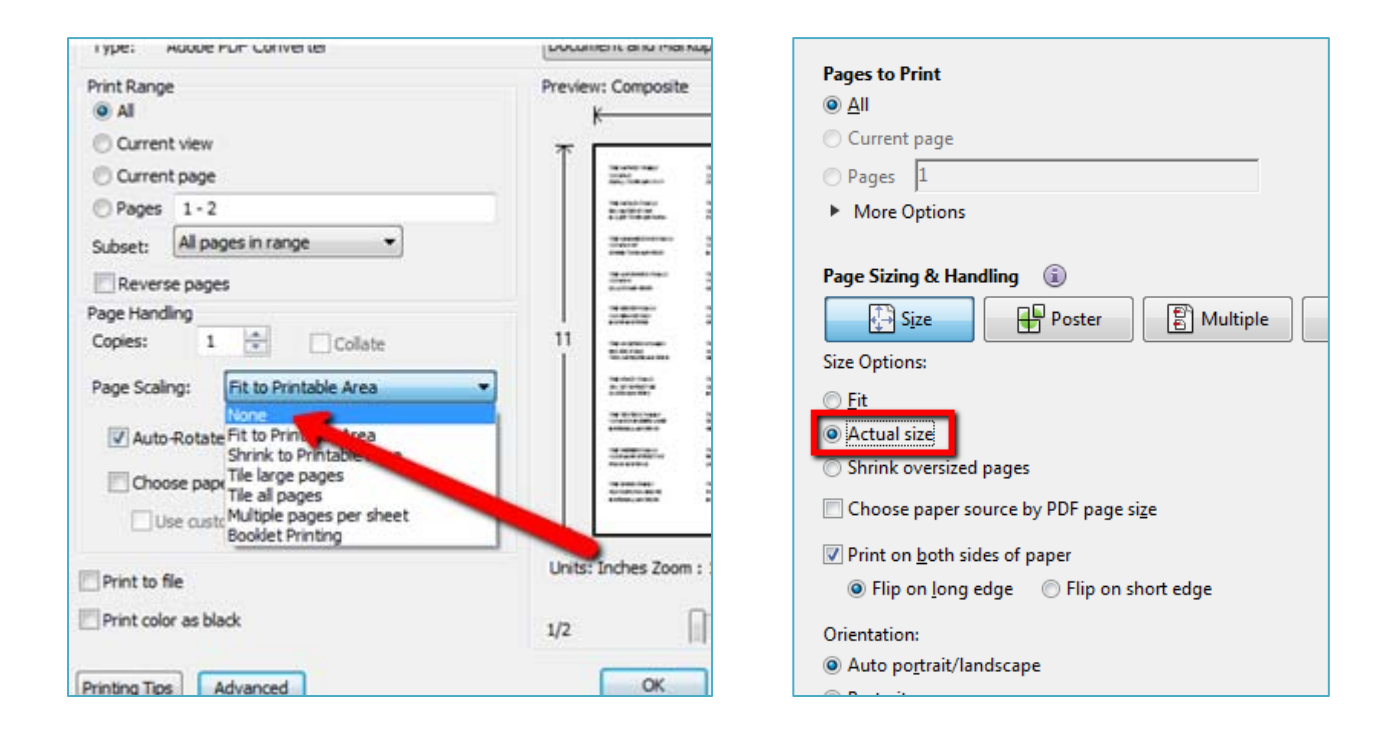

If you are not seeing these options, it's likely that your browser is bypassing the Adobe print dialogue and processes (usually it's Chrome that does this). In those cases, your best bet will be to ask 4‐H Online to generate the PDF file, but then instead of having your browser open the file, you will save the file. Finally, you'll go find that file you've saved and then open it directly – independent of the browser – then look for the above options.

#### **THE BAD NEWS**

On some printers the label data gets VERY close to the label border, but seems to work. And, beyond what's listed here, there very few, if any, other options for controlling the labels. However, if you've already tried all this ‐ and nothing works, let me know ethiel@uidaho.edu and we'll find another way to resolve the issue.